# **UHR-IonStar App User Manual**

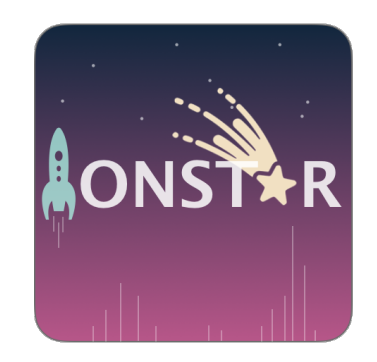

Version 1.5

01/2022

# **Outline**

- **Introduction**
- **App setup**
- **Application**

### **Introduction**

IonStar, recent updated to ultra-high-resolution- (UHR-) IonStar, is a MS1-based quantitative proteomics procedure which achieves accurate and robust proteomic quantification in large cohorts, even including low-abundant regulatory proteins.

IonStar effectively takes advantage of the high sensitivity/selectivity attainable by ultra-high-resolution-MS1 acquisition (*e.g.,* 120k-240k FWHM@*m/z*=200) which is now widely available on Ultra-High-Field(UHF) Orbitrap instruments. By selectively and accurately procuring quantitative features of peptides within precisely-defined, very-narrow *m/z* windows appropriate to UHR-MS1-resolution, the method minimizes co-eluted interferences and substantially enhances S/N of low-abundance species.

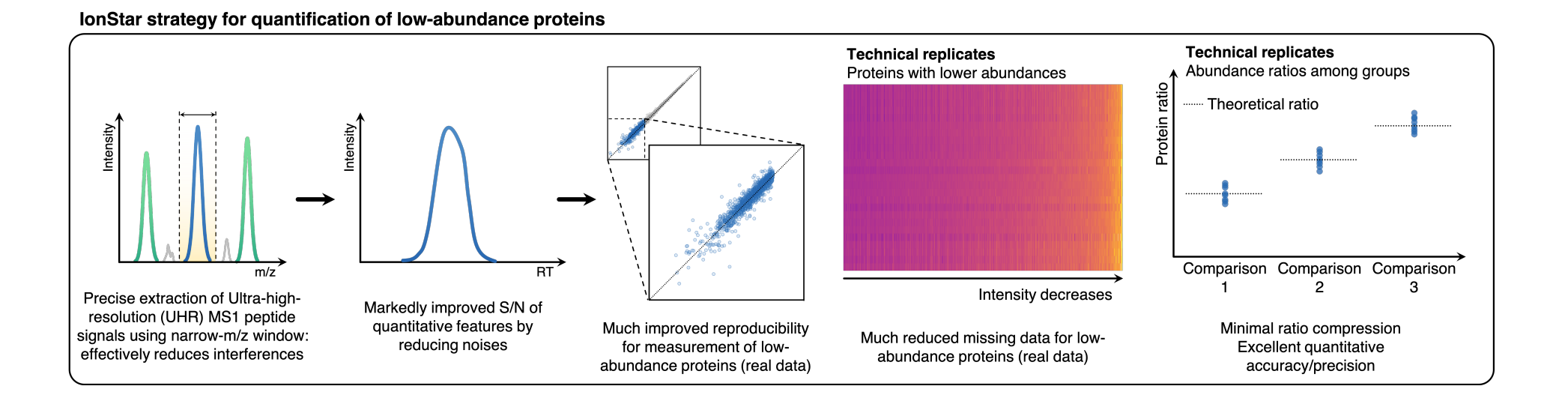

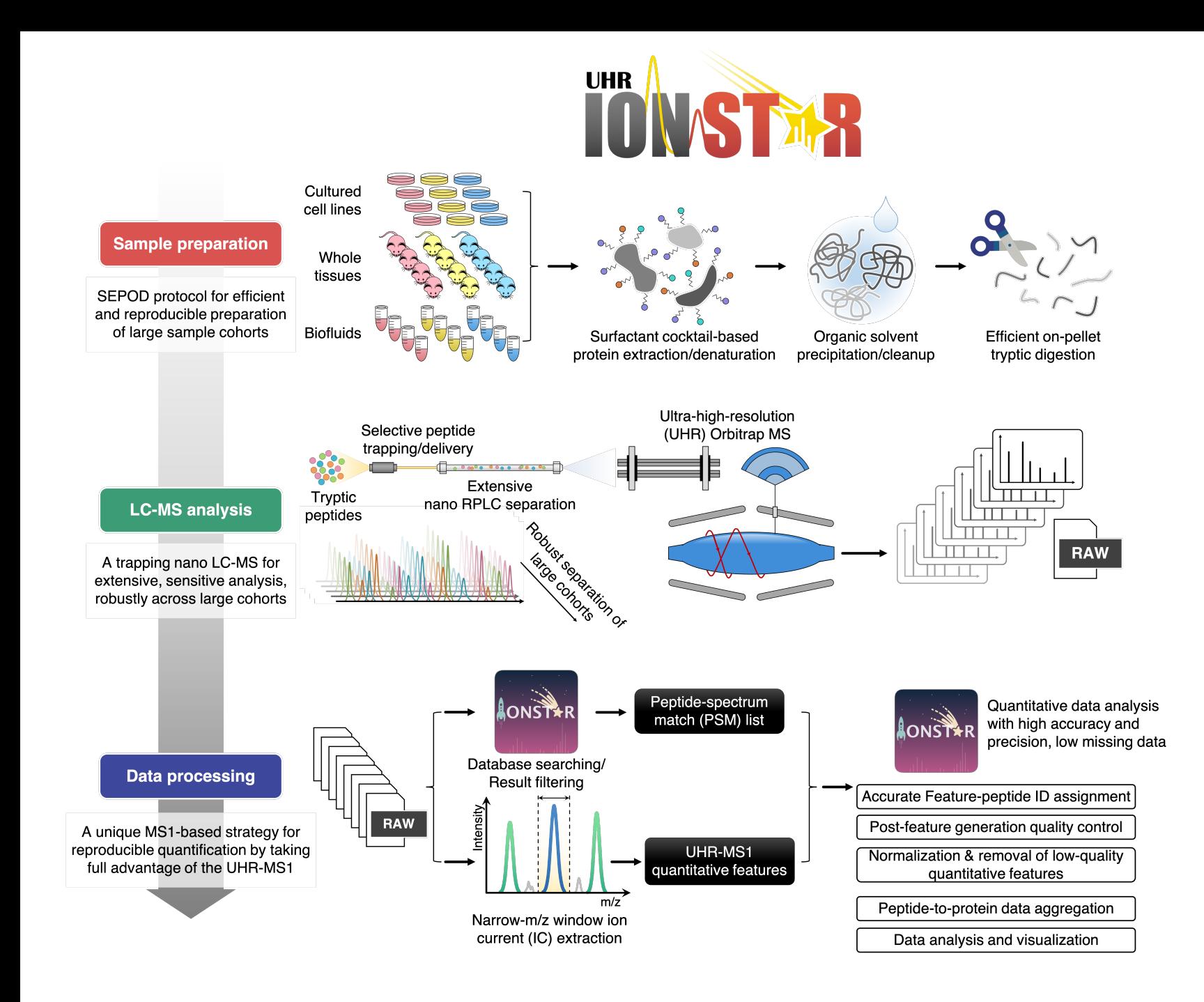

IonStar is not just a data processing protocol. Despite data acquisition and post-acquisition processing, IonStar contains a surfactant cocktail-aided extraction/precipitation/on-pellet digestion (SEPOD) protocol achieving efficient and reproducible sample preparation across large cohorts, and a trapping nano LC-UHR Orbitrap MS system for extensive and sensitive peptide analysis, robustly for large sample sets.

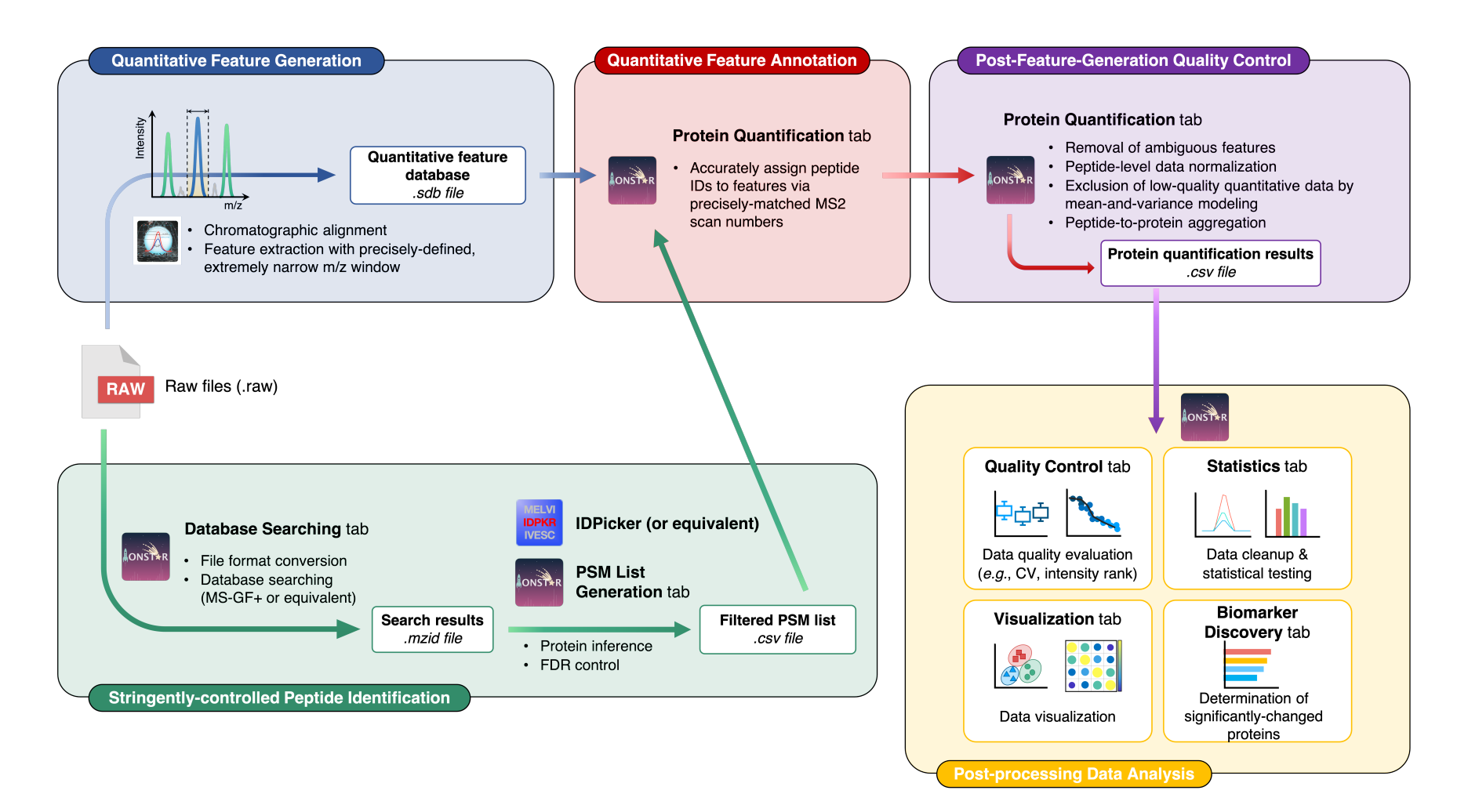

UHR-IonStar app is a R shiny-based interactive application designed for processing, visualization and analysis of quantitative proteomics data generated by UHR-IonStar.

### <https://github.com/JunQu-Lab/UHRIonStarApp> **Setup**

If everything is fine, the web interface would pop up after running the app starting code:

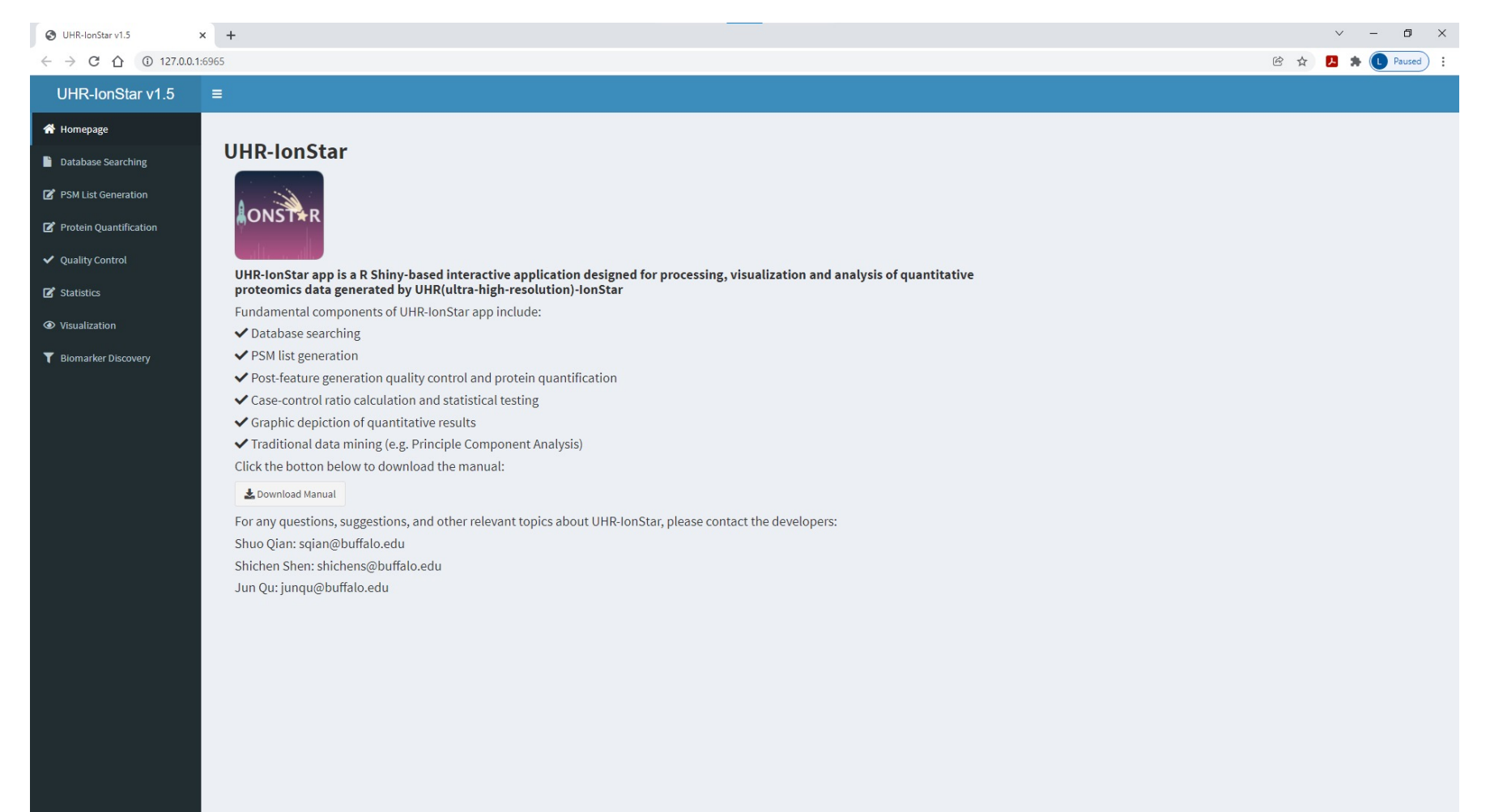

# **Application**

A carefully-designed multi-species spike-in sample set was constructed for evaluating the quantitative performance of label-free proteomics method(s). It was prepared by spiking small, variable amounts of E. Coli (for mimicking significant protein changes, i.e., true positives) and yeast (for balancing the variable levels of E. coli proteins) proteins into a large, constant background of human proteins (representing unchanged proteins). The sample set encompasses a total of 25 LC-MS sample runs (5 E.coli-level groups, 5 LC-MS replicate runs in each group).

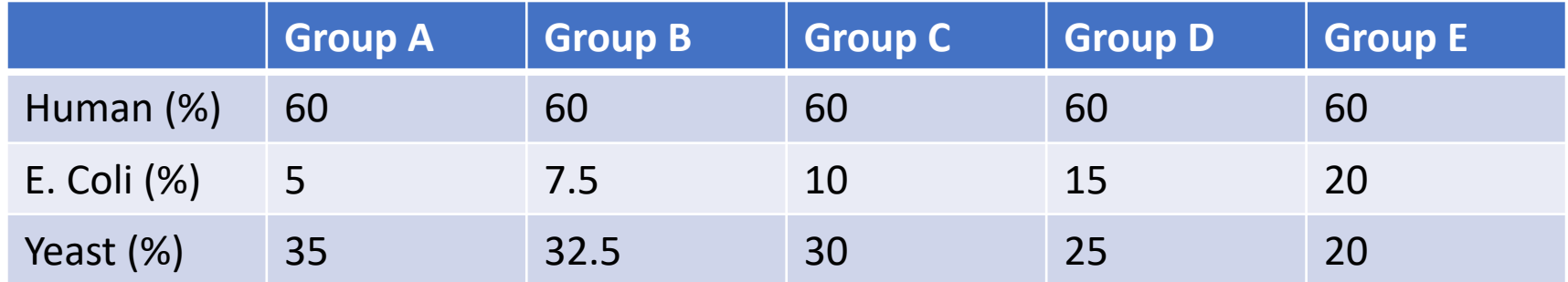

The raw data are available for download on PRIDE [\(https://www.ebi.ac.uk/pride/archive/projects/PXD030780\)](https://www.ebi.ac.uk/pride/archive/projects/PXD030780)

# **1. Raw file conversion and database searching**

- Open the UHR-IonStar App and navigate to the "**Database Searching**" tab.
- Click buttons to locate the file folder containing raw files (.raw) and reference database of protein sequence (.fasta), and the folder of the MS-GF+ java file (.jar).
- Next, set the number of processing threads and MS-GF+ parameters.
- Finally, click **Start formatting and searching** to firstly convert raw files to a compatible format for searching engine (.mzXML), then perform database searching. The identification result files (.mzid) will be generated under the same file directory as the raw files.

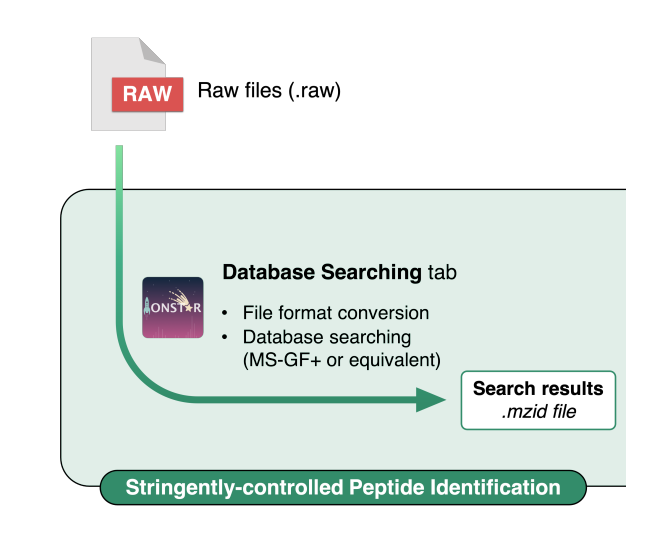

#### UHR-IonStar v1.5  $x +$

#### $\leftarrow$   $\rightarrow$  C'  $\cap$  127.0.0.1:6468

### UHR-IonStar v1.5

#### 各 Homepage

#### Database Searching

- PSM List Generation
- Protein Quantification
- ✔ Quality Control
- Statistics
- **●** Visualization
- Y Biomarker Discovery

### Raw file conversion and Database searching

E:/Data/TechAE25/

 $\equiv$ 

ts Select the folder containing raw files and the fasta database

 $E$ :/Data/

Select the folder containing the MSGF+ java file

#### Set the number of processing threads:

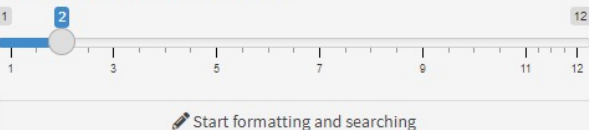

### A small widget will pop up after clicking these buttons for guiding users selecting file directories.

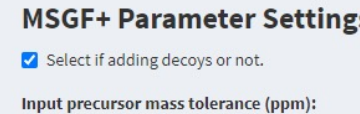

20

#### Input isotope error range (separated by comma):

 $-1,2$ 

#### Choose the fragmentation method:

HCD

 $\overline{\phantom{a}}$ 

 $\overline{\phantom{a}}$ 

 $\overline{\phantom{a}}$ 

#### **Choose the MS instrument:**

**◎** QExactive O TOF

#### Select the enzyme:

Trypsin

#### Select the sample treatment protocol:

No protocol

#### Specify the cleavage specificity:

- Fully tryptic peptides
- $\bigcirc$  Semitryptic peptides
- $\bigcirc$  unspecific peptides

#### Input peptide length range (separated by comma):

6,40

Input peptide charge range (separated by comma):

 $2,7$ 

Input the number of matches to report per spectrum:

 $\mathbf{1}$ 

### After clicking Start formatting and searching,

this widget will pop out for indicating which step the app is currently working.

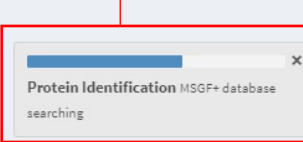

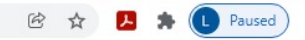

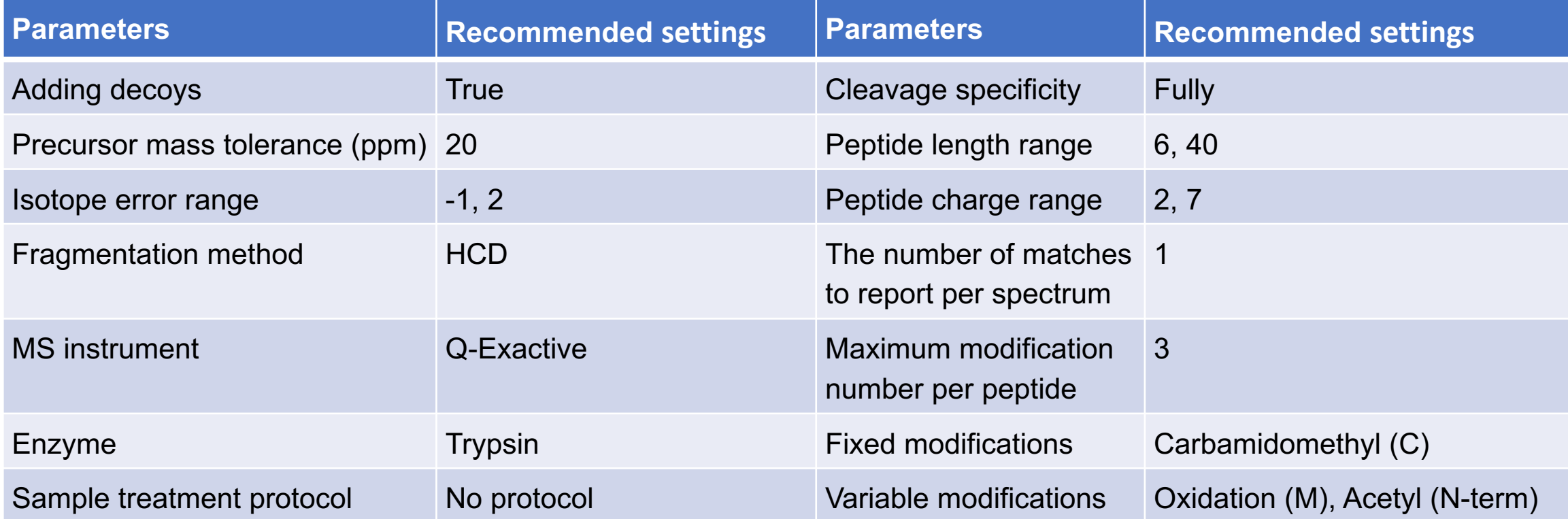

# **2. File conversion from IDPicker**

The outputs from IDPicker lack several important variables which are necessary for frame annotation. In this part, UHR-IonStar app convert the original identification result files (.mzid) to directly readable format (.tsv) and assigns the additional information for filtered results from IDPicker to finally generate a PSM list.

• Open the UHR-IonStar App, then navigate to the "**PSM List Generation**" tab. Firstly, input the protein, peptide, and spectrum lists generated by IDPicker, and set the file directory containing all .mzid files. Then enter the file name of the filtered PSM list to be generated. Click the button **Generate PSM List** to start processing. The filtered PSM list is in the same file directory as .mzid files.

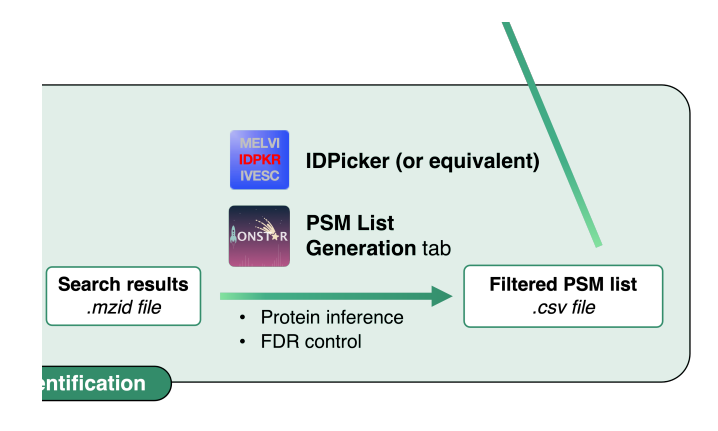

 $\times$  + UHR-IonStar v1.5

 $\leftarrow$   $\rightarrow$  C  $\hat{\Omega}$  127.0.0.1:6965

UHR-IonStar v1.5

<br /> **We** Homepage

Database Searching

PSM List Generation

Protein Quantification

✔ Quality Control

Statistics

**●** Visualization

T Biomarker Discovery

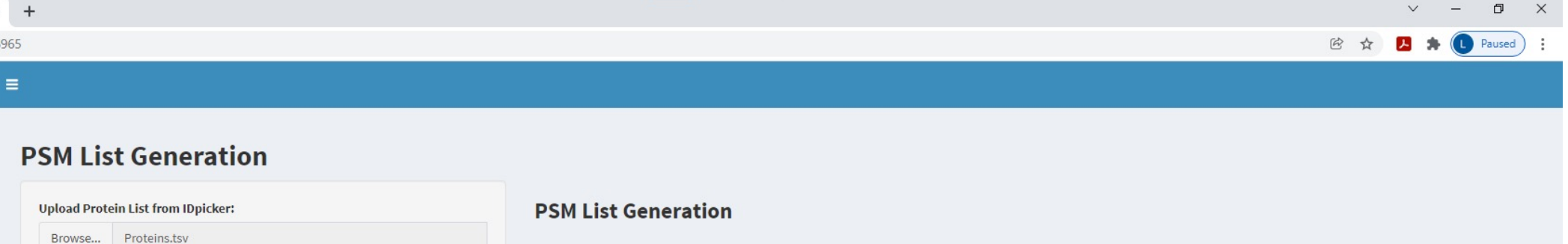

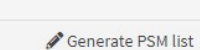

Upload complete

Upload complete

Upload complete

the folder containing mzid files

**Upload Peptide List from IDpicker:** 

**Upload Spectrum List from IDpicker:** 

Name your PSM list ('.csv' is required):

TechAE25\_PSM\_list.csv

Browse... Peptides.tsv

Browse... Spectra.tsv

PSM list will be generated at the same folder with .mzid files.

E:/Data/Shuo/UHRIonStar\_testapp/UHR\_IonStar\_1220

### **3. Frame annotation and quality control**

• Navigate to the "**Protein Quantification**" tab, upload the feature database (.sdb) and the filtered PSM list (.csv). Then specify the ordinal numbers for the four designated columns. Click the button **Generate Frames** to start data processing and download the Annotated Frame List and the Sample ID file.

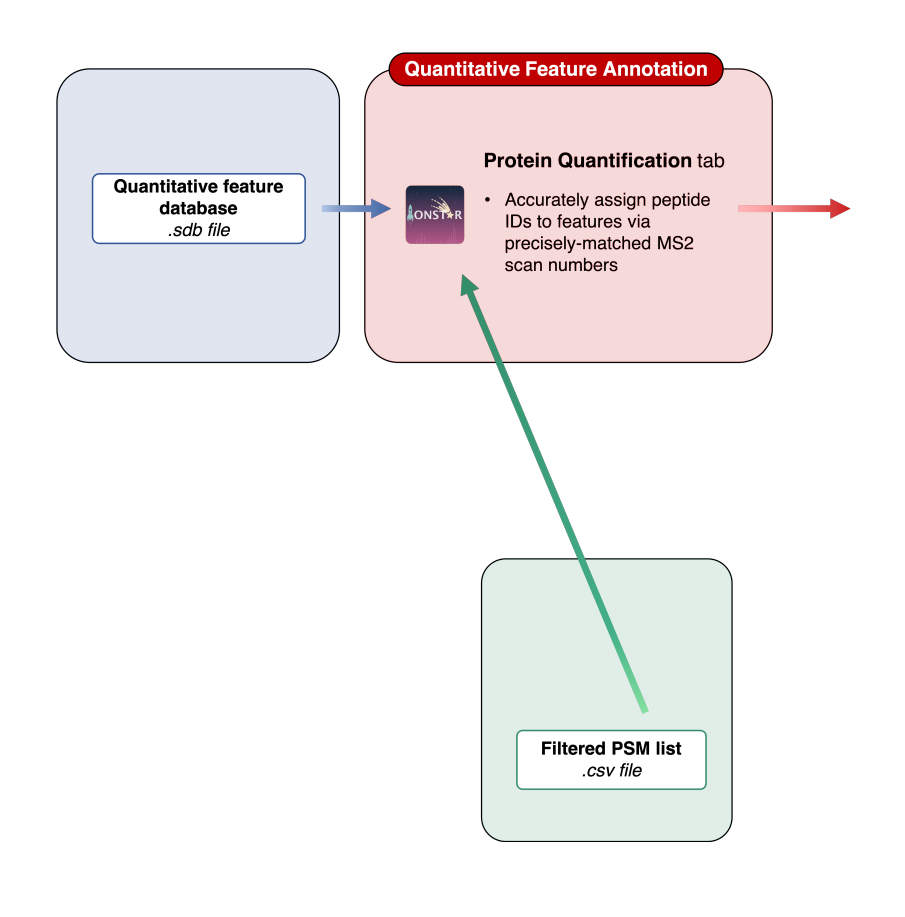

 $x +$ UHR-IonStar v1.5

 $\leftarrow$   $\rightarrow$  C  $\hat{\Omega}$  127.0.0.1:6965

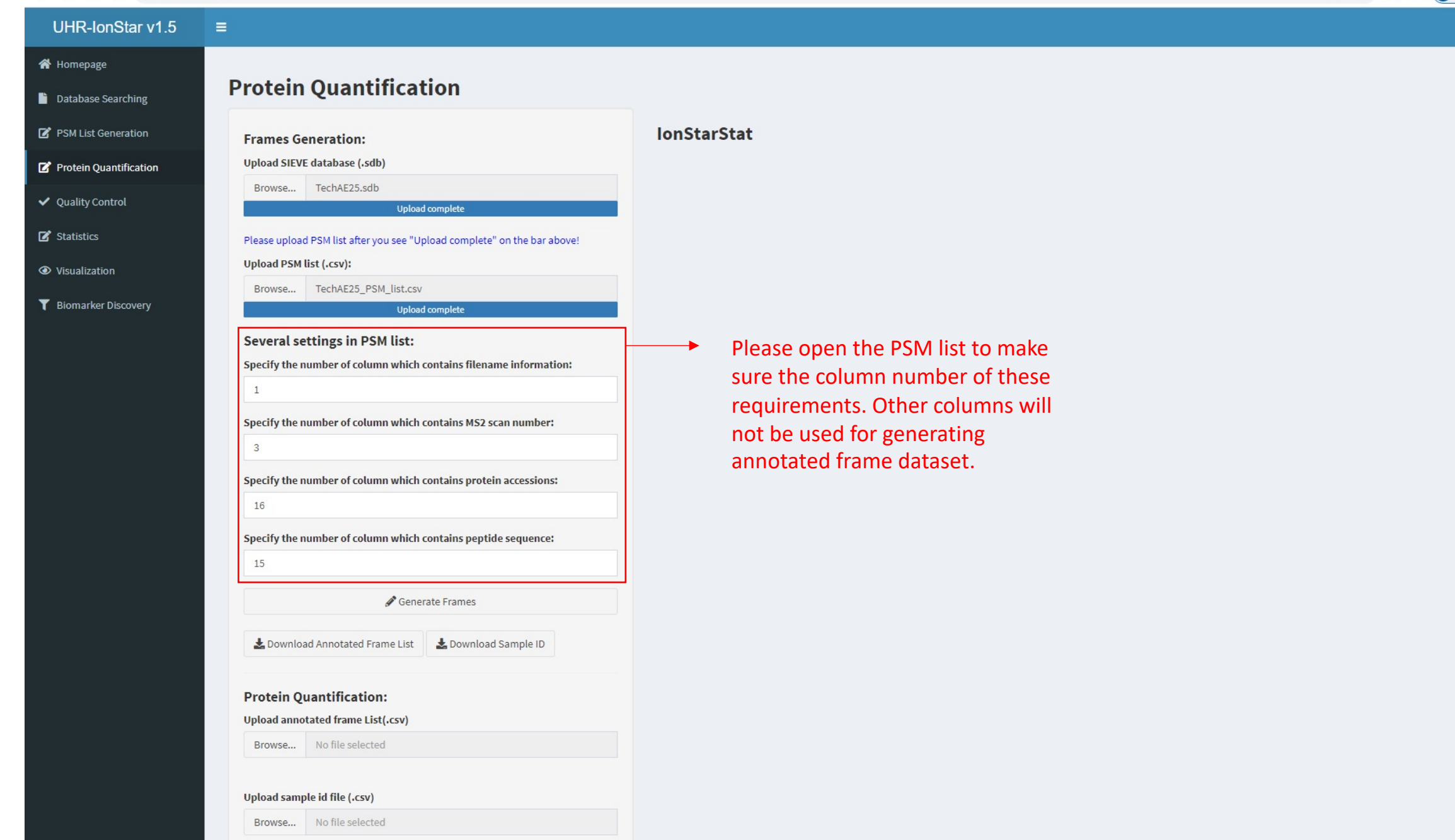

田 台

# **3. Frame annotation and quality control**

• Open the Sample ID file and edit it by assigning group ID to all sample files. Re-upload the Annotated Frame List file and Sample ID file into the UHR-IonStar App.

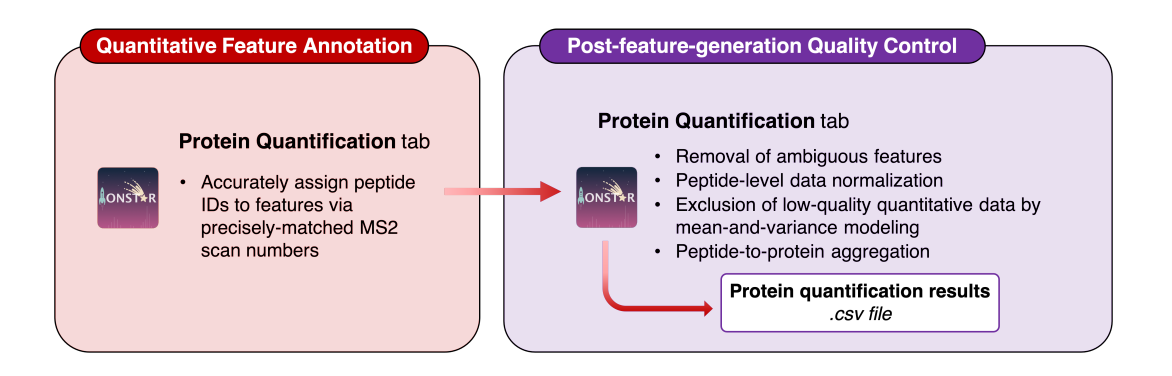

- Select methods for normalization at the whole-dataset level and peptide-to-protein aggregation.
- For quality control of the quantitative features, we highly recommend selecting the options for detection and exclusion of low-quality quantitative data using mean-and-variance modeling at both feature (frame) level and peptide level to achieve high-quality protein quantification. Click **Perform Protein Quantification** to start data processing.
- Upon finishing, proteomic quantification results can be downloaded by clicking the **Download Quantification Data** button. Additional plots such as intra-group CV plot and protein abundance rank plot are generated under the "Quality Control" tab, which can be downloaded together.

 $x +$ UHR-IonStar v1.5

#### $\leftarrow$   $\rightarrow$  C  $\hat{\Omega}$  127.0.0.1:6965

 $\mathbf{1}$ 

 $\overline{3}$ 

16

15

Specify the number of column which contains MS2 scan number:

Specify the number of column which contains protein accessions:

Specify the number of column which contains peptide sequence:

Download Annotated Frame List

Browse... TechAE\_annotated\_frame.csv

**Protein Quantification: Upload annotated frame List(.csv)** 

**Upload sample id file (.csv)** 

Browse... TechAE\_sampleid.csv

Generate Frames

Upload complete

Upload complete

Download Sample ID

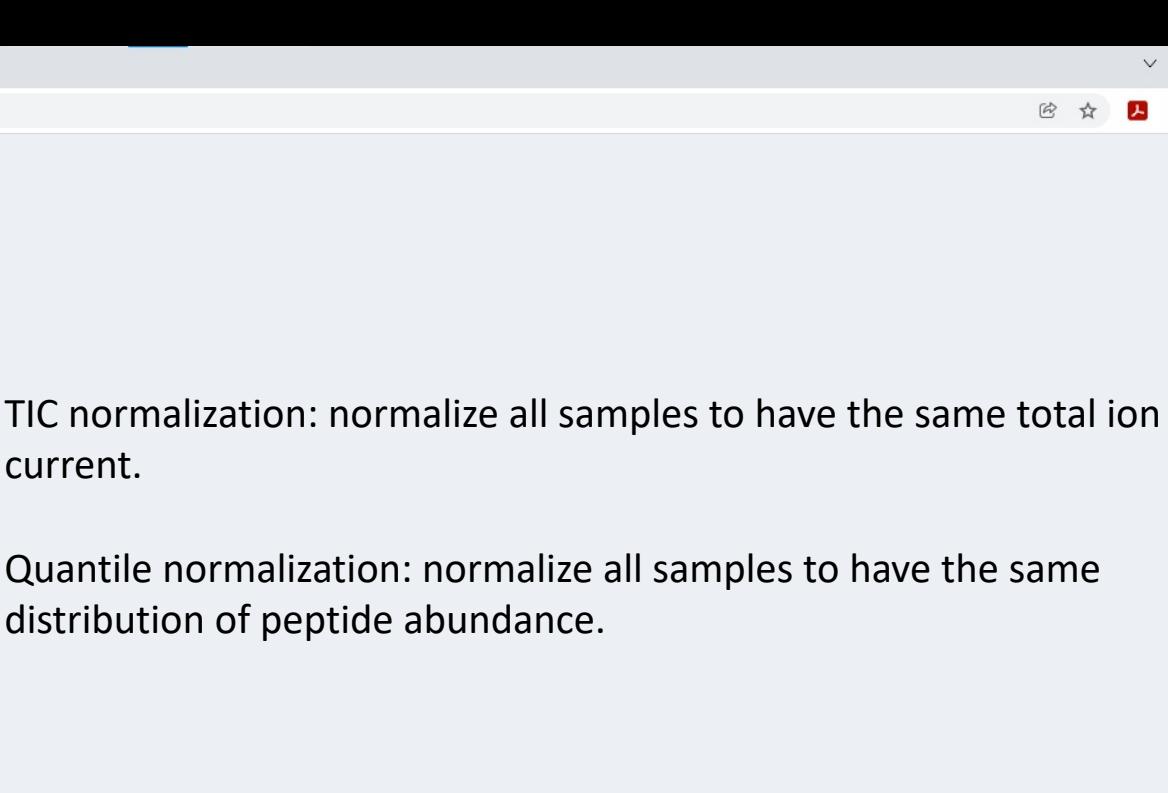

TI

Q d

 $\Box$  $\times$ 

 $\mathcal{C}$ 

Select inter-group peptide normalization method: ● Total Ion Currents (TIC) ○ Quantile  $\bigcirc$  No normalization Choose whether you would like to remove low-quality quantitative data at the frame level: Frame-level Quality Control Choose whether you would like to remove low-quality quantitative data at the peptide level: Peptide-level Quality Control Select the method that aggregates peptides to proteins ● The Sum of Intensities ○ General Linear Mixed Model (GLMM) Perform Protein Quantification Download Quantification Data Download Peptides

Protein Quantification Redundant Frame Removal...

 $\pmb{\times}$ 

 $\bullet$  UHR-lonStar v1.5  $\times$  +

 $\leftarrow$   $\rightarrow$  C  $\hat{\Omega}$  ① 127.0.0.1:6965

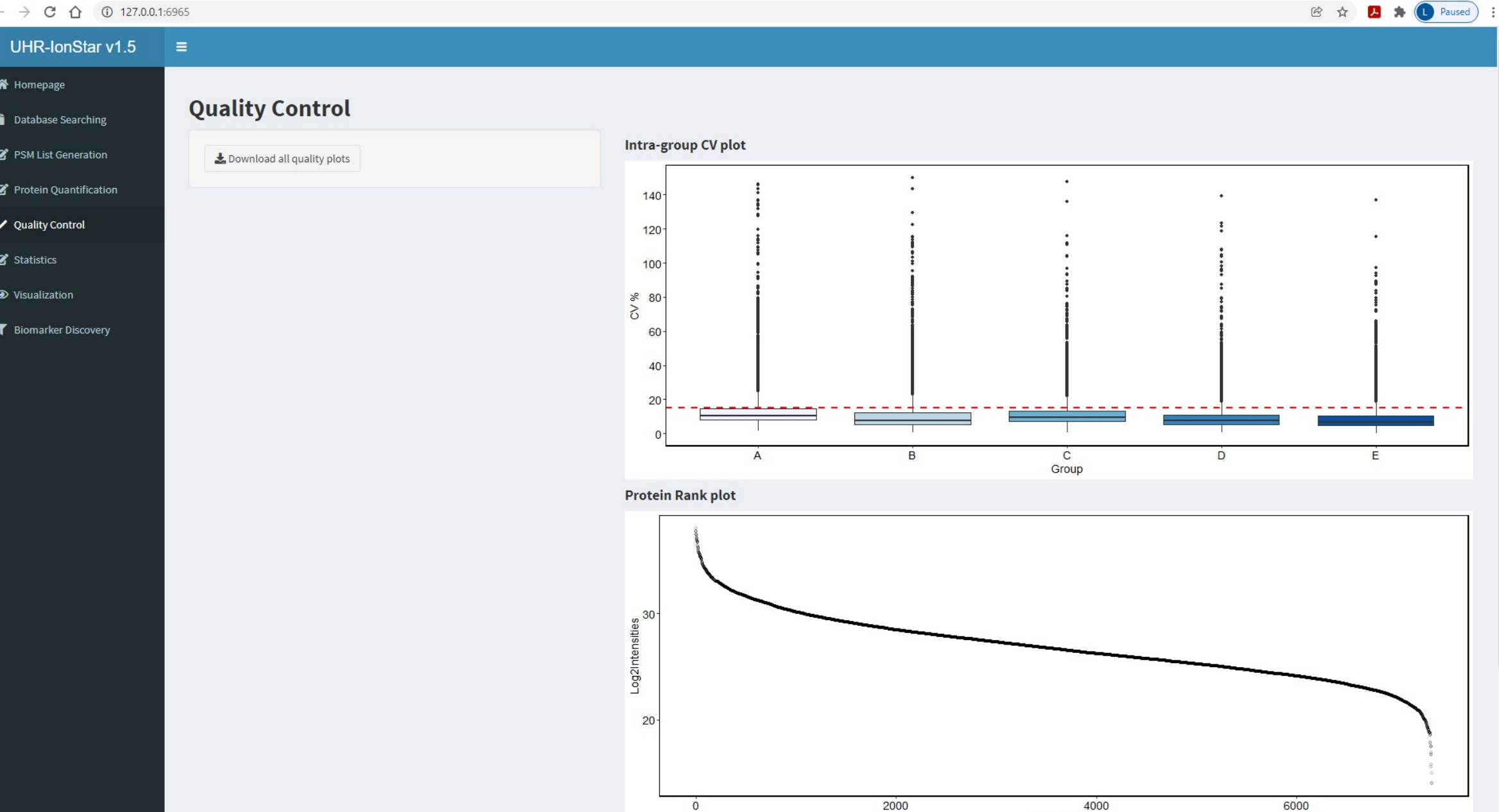

ProteinNumber

 $\begin{array}{ccccccccc} \vee & & - & \oplus & \times \end{array}$ 

**Mass Shift plot** 

# **4. Post-quantitation data analysis**

(Optional, and still updating) Post-quantification data processing, statistical analysis and data visualization functions are also provided in the UHR-IonStar App.

- Under the "**Statistics**" tab, options are available to remove proteins containing missing data. Various statistical tests can also be performed.
- Under the "**Visualization**" tab, several types of data plots such as Inter-group correlation plot, Principal Component Analysis (PCA) plot, Ratio distribution plot can be graphed; under the "**Biomarker Discovery**" tab, significantlychanged proteins can be identified based on protein fold-of-change and pvalue cutoff thresholds. We suggest employing the Experimental Null method to determine optimal cutoffs, while the users can also define their own values. Results can be visualized in volcano plots and exported as .csv files.

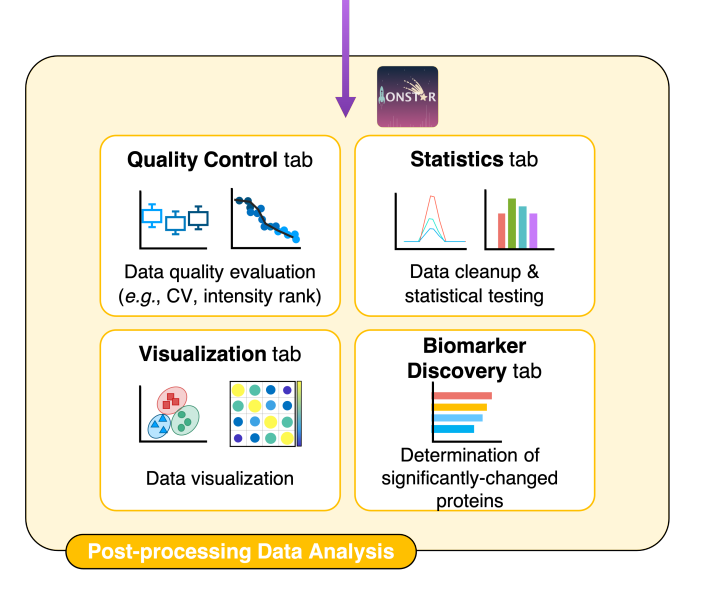

#### UHR-IonStar v1.5  $\equiv$

#### **谷** Homepage

Database Searching

PSM List Generation

Protein Quantification

↓ Quality Control

Statistics

**●** Visualization

T Biomarker Discovery

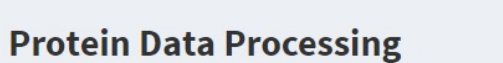

Upload complete

Upload complete

Upload quantitative results (.csv):

Upload group file (.csv):

Browse... TechAE25\_proteins.csv

Browse... TechAE\_sampleid.csv

Select method of statistical testing:

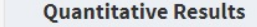

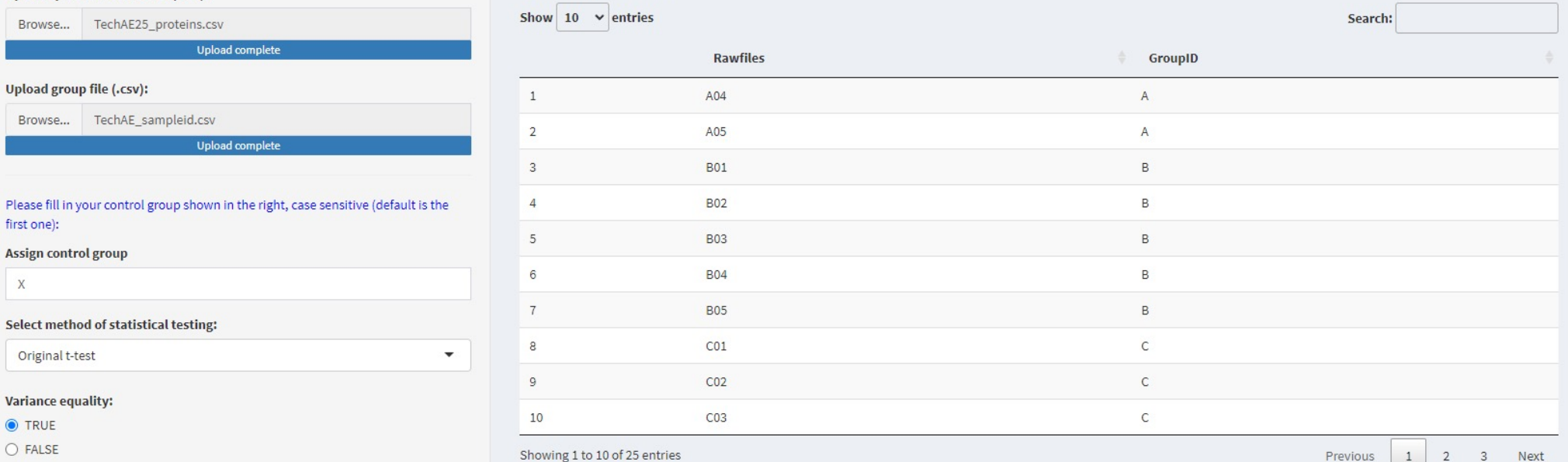

### **Decoy Protein identifier**

XXX

first one):

 $\times$ 

Assign control group

Original t-test

Variance equality: O TRUE O FALSE

Start Data Processing

Processing completed.

Download Processed Quantity Results 30 Download Average Ratios

Download All Together

Note: Decoy entries and proteins with missing data will be removed automatically during the data processing step.

Previous 1 2 3 Next

**A A D** Paused

2 ☆

O UHR-IonStar v1.5  $\times$  +

 $\leftarrow$   $\rightarrow$  C  $\hat{\Omega}$  127.0.0.1:6468

#### $\mathbb{R}^3$ Paused UHR-IonStar v1.5  $\equiv$ **谷** Homepage **Data Visualization** Database Searching **Plot Area** Select plot type: PSM List Generation 40 Inter-group correlation plot  $\overline{\phantom{a}}$ Protein Quantification \*For Inter-group correlation plot ONLY: ✔ Quality Control  $30<sup>°</sup>$ Please fill in the groups you want to see, case sensitive (Default is the first two groups): Statistics Group 1 **⊙** Visualization  $\mu$  20  $A$ T Biomarker Discovery Group 2  $E$  $10<sup>1</sup>$  $Plot$ **Plot saving options:**  $\Omega$  $\sim$ Recommends larger width and height values when plots for Pearson correlation  $20$  $30<sup>°</sup>$ matrix and PCA.  $\overline{A}$ **Plot width Area for Ratio Distribution Plots** 20 ĺҕ the characteristic property  $20$  $7.5 -$ **Plot height**  $\sqrt{4}$ 20 <del>,,,,,,,,,,,,,,,,,,,,,,</del> 20  $12<sup>12</sup>$ Groups  $5.0$ Log2Ratio\_B.A Density Download Current Plot Log2Ratio C.A Log2Ratio\_D.A **Ratio distribution plots settings:** Log2Ratio\_E.A Choose group/groups you want to show in ratio distribution plot:  $2.5$ **ZB**  $C$ **ZD**  $V E$  $0.0$  $-10$  $10$  $-20$  $\overline{0}$ 20 Choose whether you want to do distribution correction: Log2Ratio □ Correction

Plot for Ratio Distribution **Dlot width** 

 $\Box$ 

 $\times$ 

# **Thank you for using UHR-IonStar!**

For any questions, suggestions and other relevant topics about UHR-IonStar, please contact the developers:

Shuo Qian: [sqian@buffalo.edu](mailto:sqian@buffalo.edu) Shichen shen: [shichens@buffalo.edu](mailto:shichens@buffalo.edu) Jun Qu: [junqu@buffalo.edu](mailto:junqu@buffalo.edu)

### **Relevant articles:**

- Shen, Xiaomeng, et al. "IonStar enables high-precision, low-missing-data proteomics quantification in large biological cohorts." *Proceedings of the National Academy of Sciences* 115.21 (2018): E4767-E4776.
- Wang, Xue, et al. "Ultra-High-Resolution IonStar Strategy Enhancing Accuracy and Precision of MS1-Based Proteomics and an Extensive Comparison with State-of-the-Art SWATH-MS in Large-Cohort Quantification." *Analytical chemistry* 93.11 (2021): 4884-4893.